# *<<CD68 Judo – Demande d'aide à la CeA – Tuto CD68 création de compte*

# **IMPORTANT :**

**Pour des questions de sécurités et de portabilités, je vous conseille :**

- **De ne pas utiliser de compte de messagerie personnel pour créer votre compte auprès de la CeA.**
- **De ne pas utiliser ou vous identifier avec votre compte personnel « FranceConnect ».**
- **Utiliser de préférence une adresse de messagerie liée à votre fournisseur d'accès Internet club si vous en avez un.**
- **De créer, si ce n'est pas déjà fait, un compte de messagerie propre au club ET qui ne soit pas rattaché à une personne nominativement. Par exemple gmail.com ou Outlook.**
- **Si vous créez une adresse mail de la configurer au format : nom de la ville du club « point » judo @ nom du fournisseur. Comme par exemple dans la suite de ce Tuto : bantzenheim.judo@orange.fr**

Ci-dessous le lien d'accès au site Internet dématérialisé de la CeA pour la création de votre compte :

https://subventions.alsace.eu/account-management/cea-

demandeurs/ux/#/login?redirectTo=https:%2F%2Fsubventions.alsace.eu%2Faides%2F%23%2Fcea%2Fconnecte%2Ftiers-selection&jwtKey=jwt-ceaportail-depot-demande-aides&footer=https:%2F%2Fsubventions.alsace.eu%2Faides%2F%23%2Fcea%2Fmentionslegales,Mentions%20l%C3%A9gales,\_self

Gagnez du temps dans la réalisation de vos démarches en vous connectant par FranceConnect !

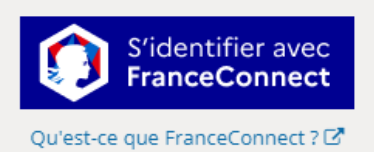

#### Créez votre compte

Ou

Les champs marqués d'un astérisque (\*) sont obligatoires.

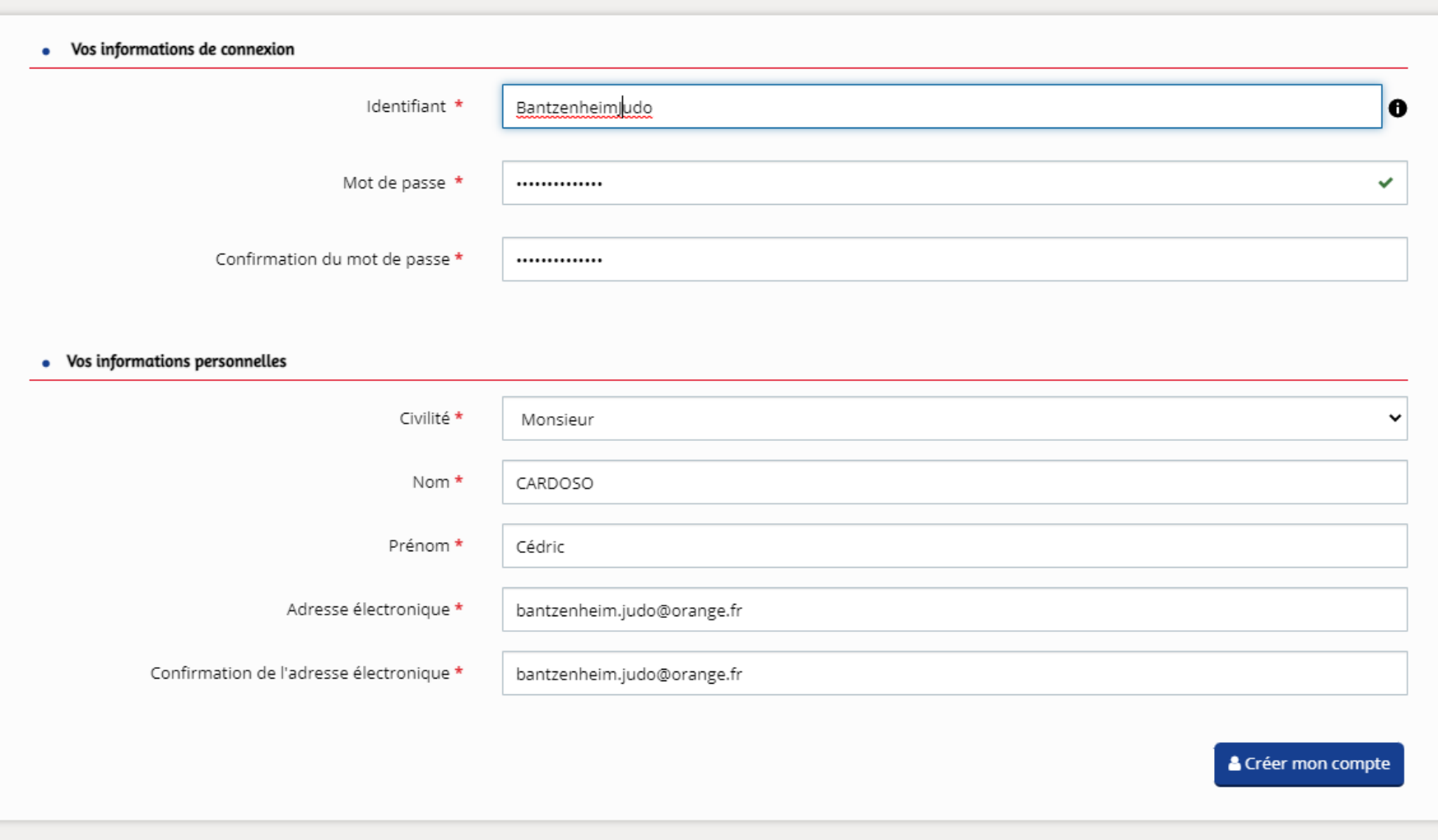

Après avoir cliqué sur « Créer mon compte » vous recevez un mail d'activation dans la boite de messagerie renseignée sur l'écran précédent.

## Collectivité européenne d'Alsace - Activation de votre compte

## ceaportaildesaides@alsace.eu

mardi 28 mars 2023 à 19:35 réception

À : bantzenheim.judo@orange.fr

Bonjour Monsieur Cédric CARDOSO,

Nous venons de recevoir une demande de création de compte à votre nom sur le Portail subventions de la Collectivité européenne d'Alsace.

Votre identifiant est : BantzenheimJudo

Pour valider votre compte et accéder à votre espace personnel, merci de cliquer sur le lien suivant : Activer mon compte.

Attention, ce lien est valable pour une durée de 24 heures maximum. Au-delà de ce délai, vous devrez recommencer la procédure sur le site https://subventions.alsace.eu/.

En vous remerciant pour votre confiance,

européenne

Collectivité européenne d'Alsace Hôtel du Département Place du Quartier Blanc 67964 STRASBOURG Cedex 9 Hôtel du Département 100 Avenue d'Alsace 68000 COLMAR

03 69 49 39 29 | www.alsace.eu

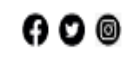

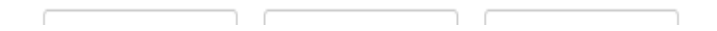

Après avoir cliqué sur « Activer mon compte » dans le mail l'écran de connexion suivant apparait.

#### **Bienvenue**

Confirmation de création de compte

 $\pmb{\mathsf{x}}$ 

**O** Validation Votre compte est désormais activé. Vous pouvez vous connecter au portail. Écran de connexion

### Cliquer sur « Écran de connexion », l'écran suivant apparait.

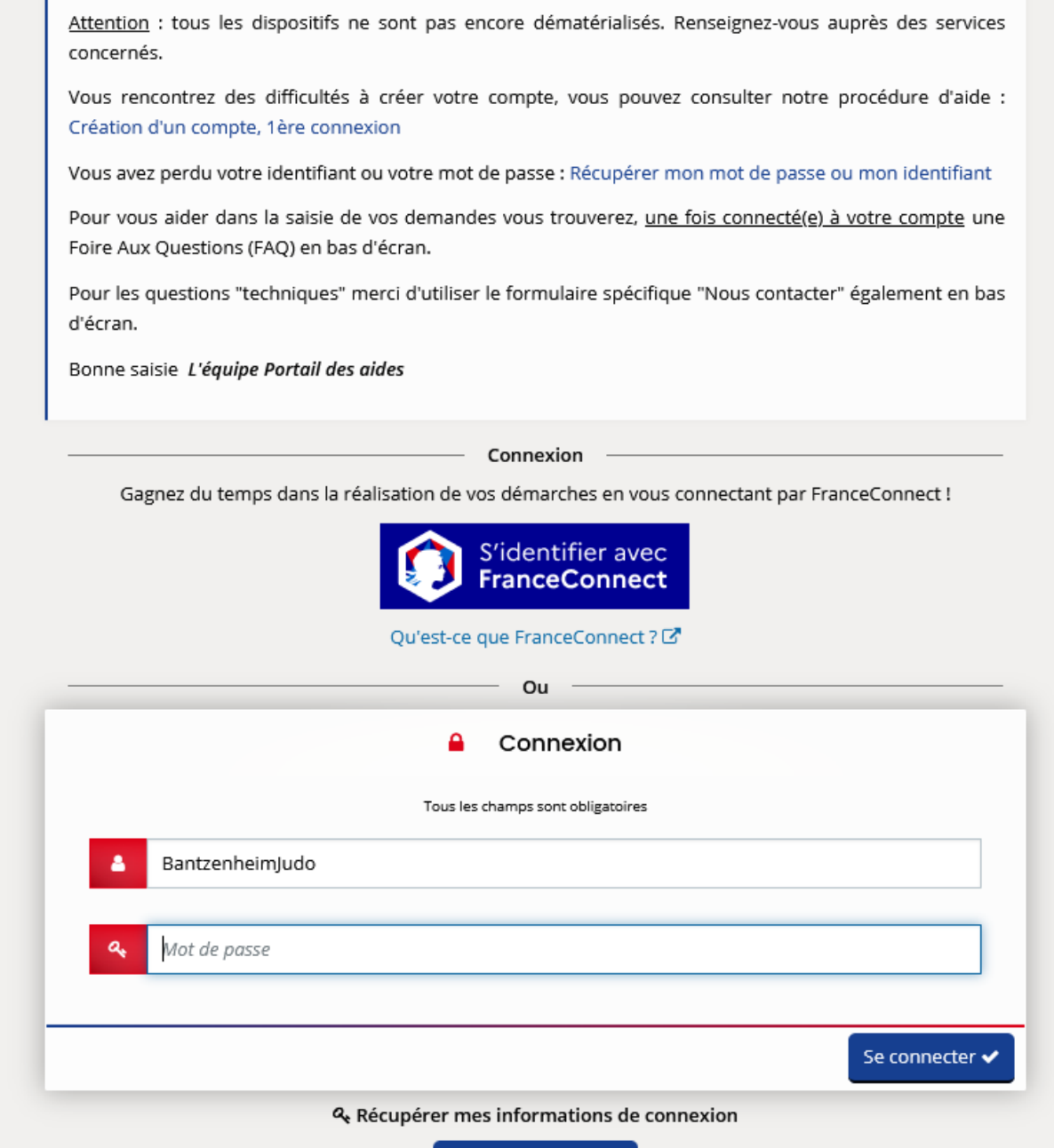

& Créer un compte

#### Renseigner le mot de passe que vous avez indiqué lors de la création de votre compte.

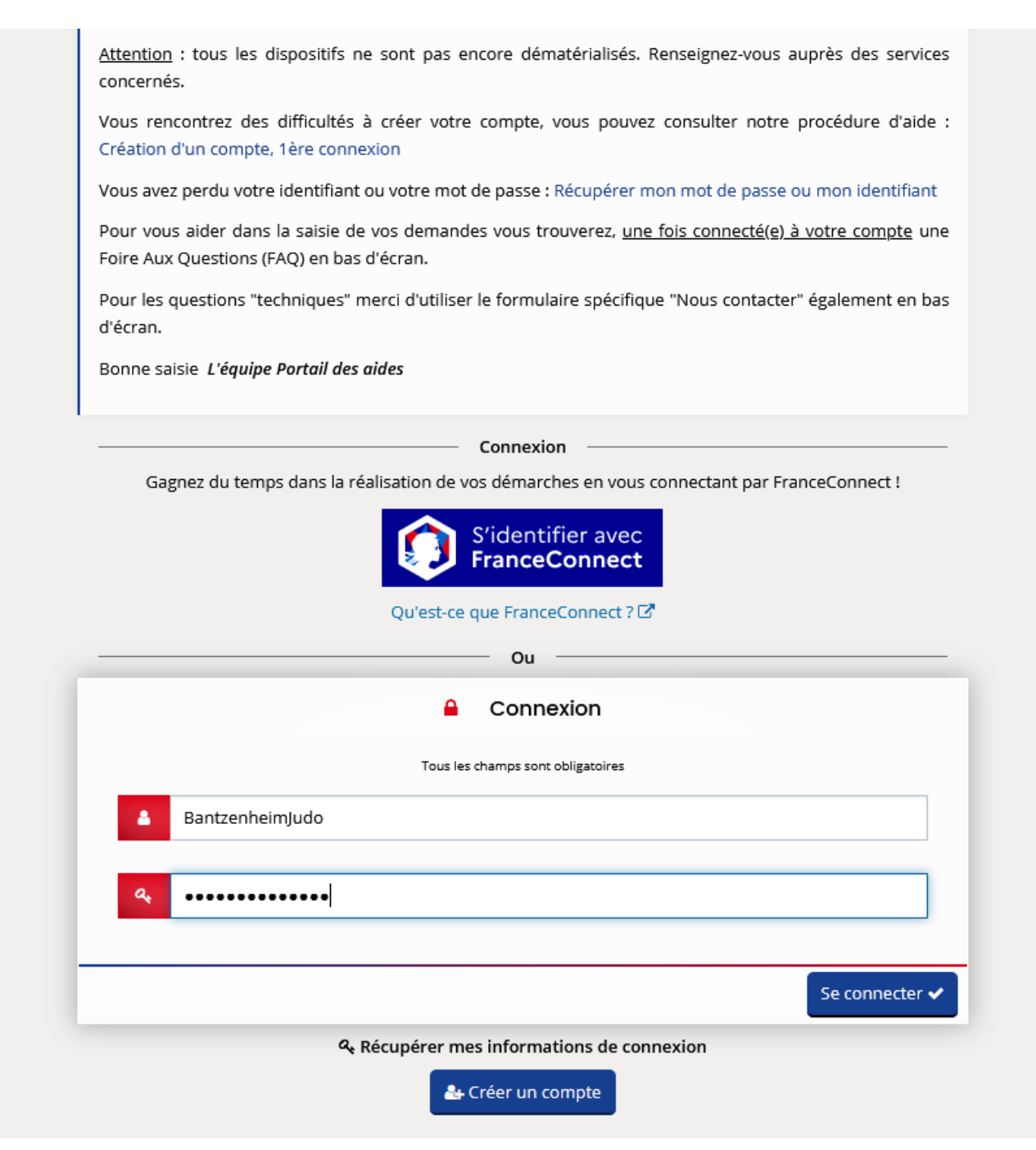

# L'écran suivant apparait, cliquer sur « Déposer une demande d'aide »

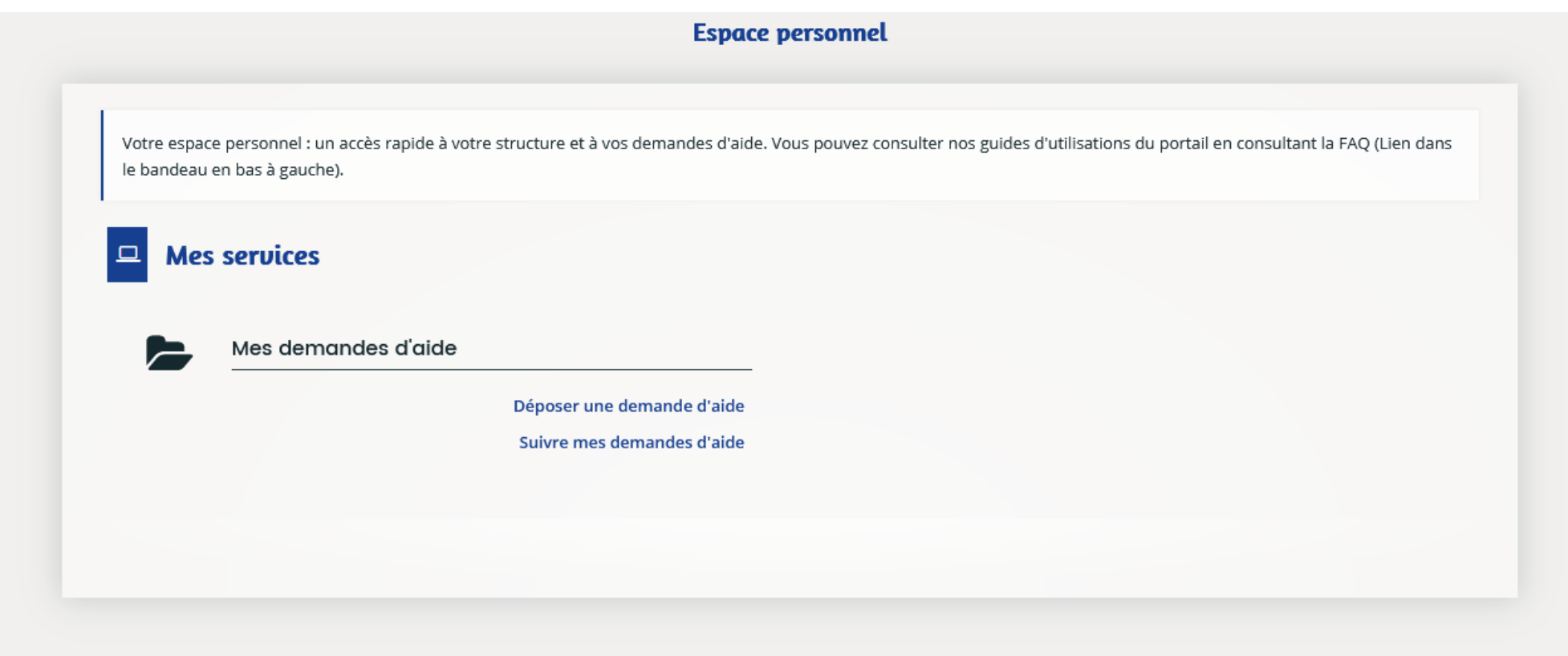

Dans l'écran suivant cliquer sur « Aide au dynamisme des clubs sportifs – SPORT »

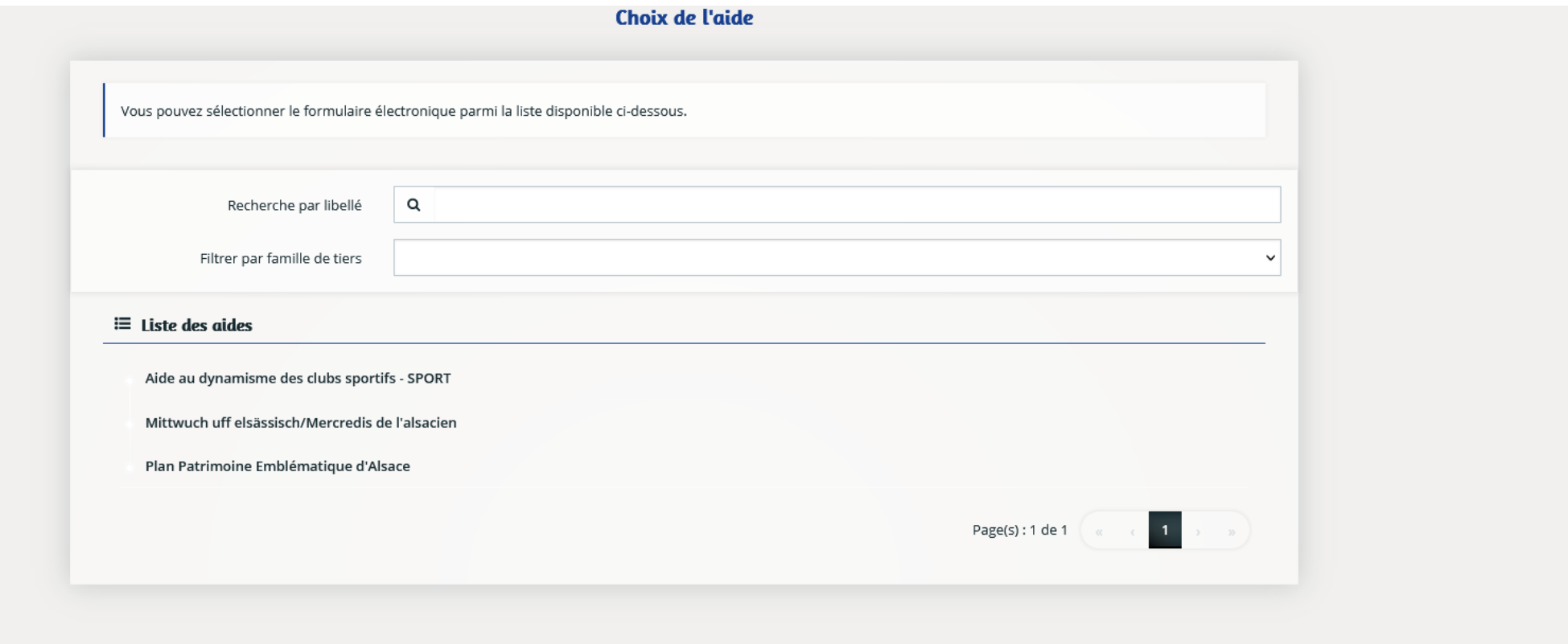

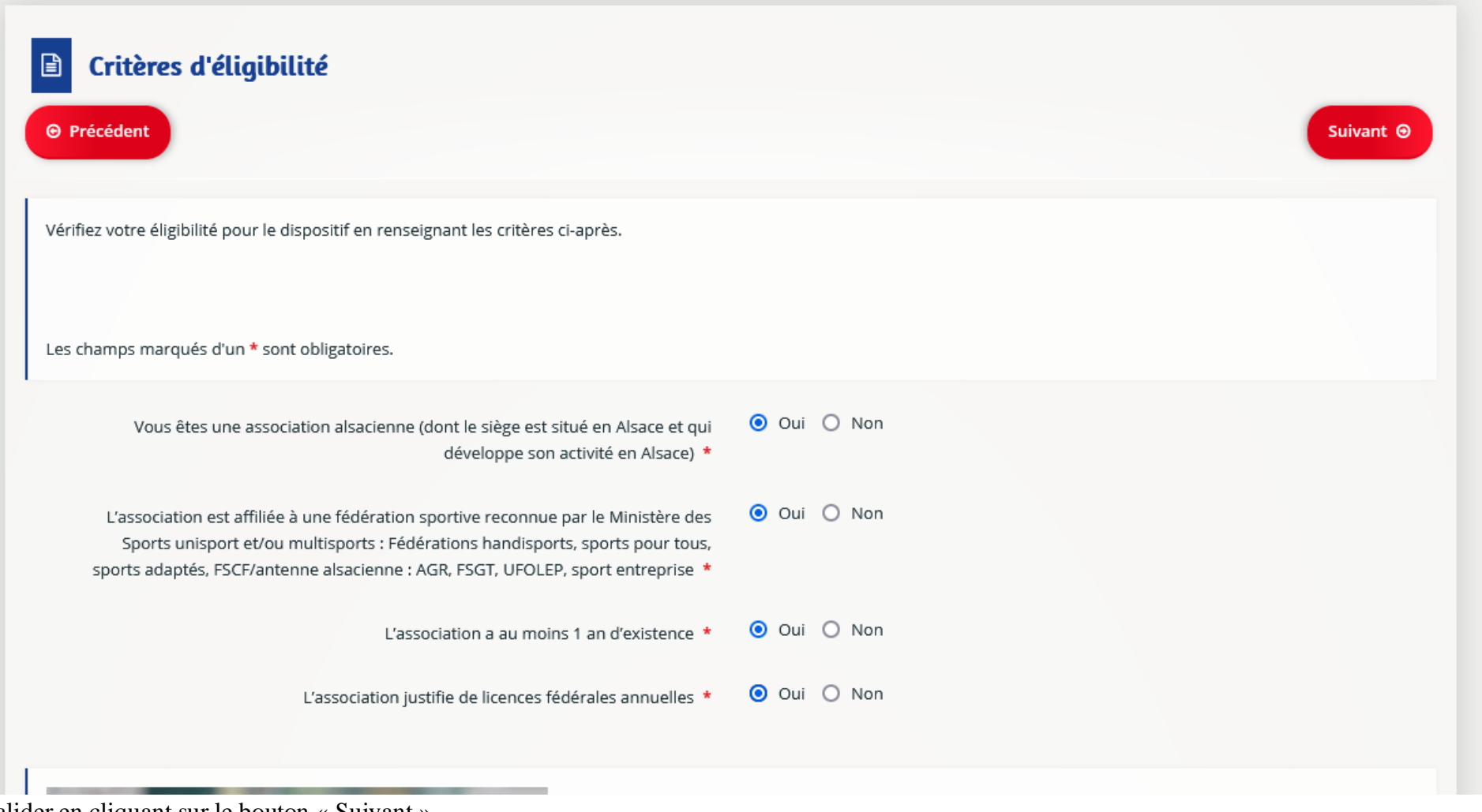

Valider en cliquant sur le bouton « Suivant ».

Une fois cette étape validée, vous pouvez retrouver votre demande même si vous n'avez pas terminé votre dossier en suivant l'exemple ci-dessous en cliquant sur « Suivre mes demandes d'aide » et revenir la compléter ou la modifier jusqu'à ce que vous la validiez définitivement.

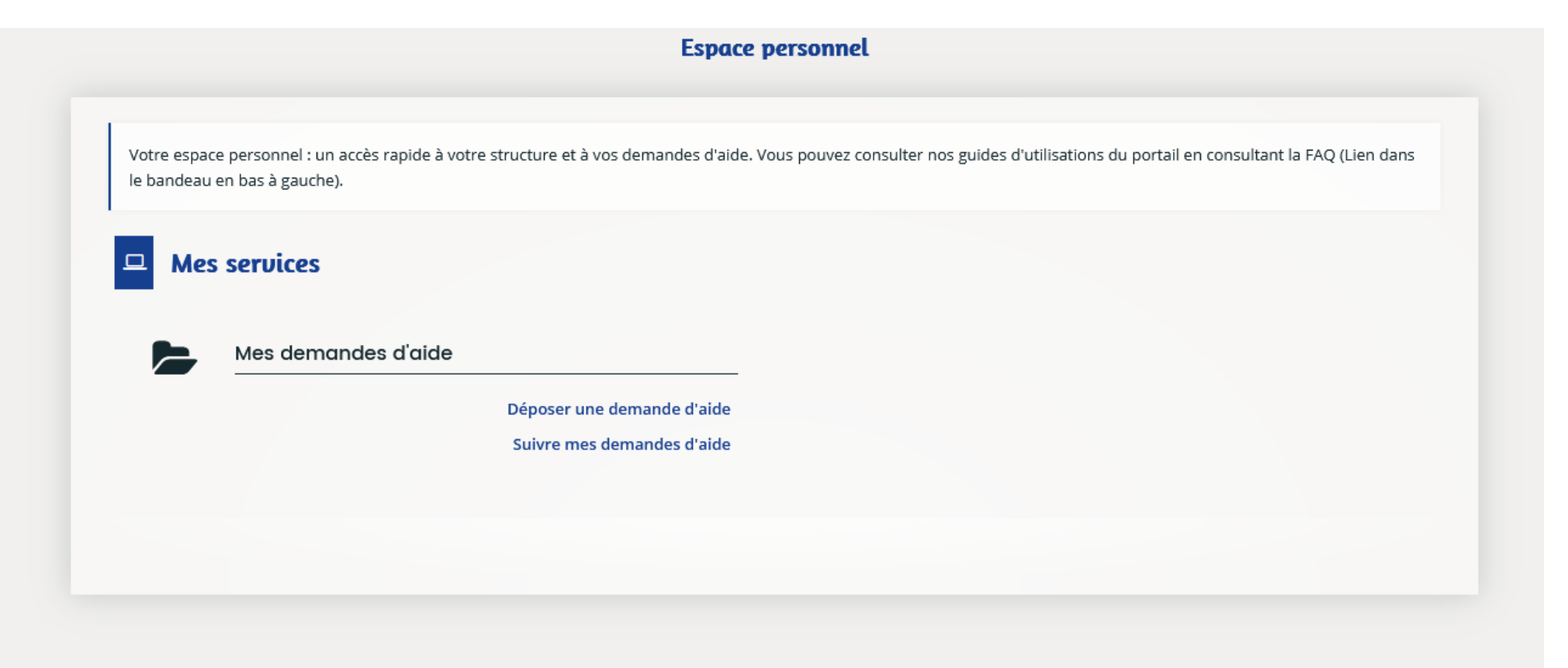

L'écran suivant apparait. Il vous suffit de cliquer sur le bouton entouré pour retrouver votre demande.

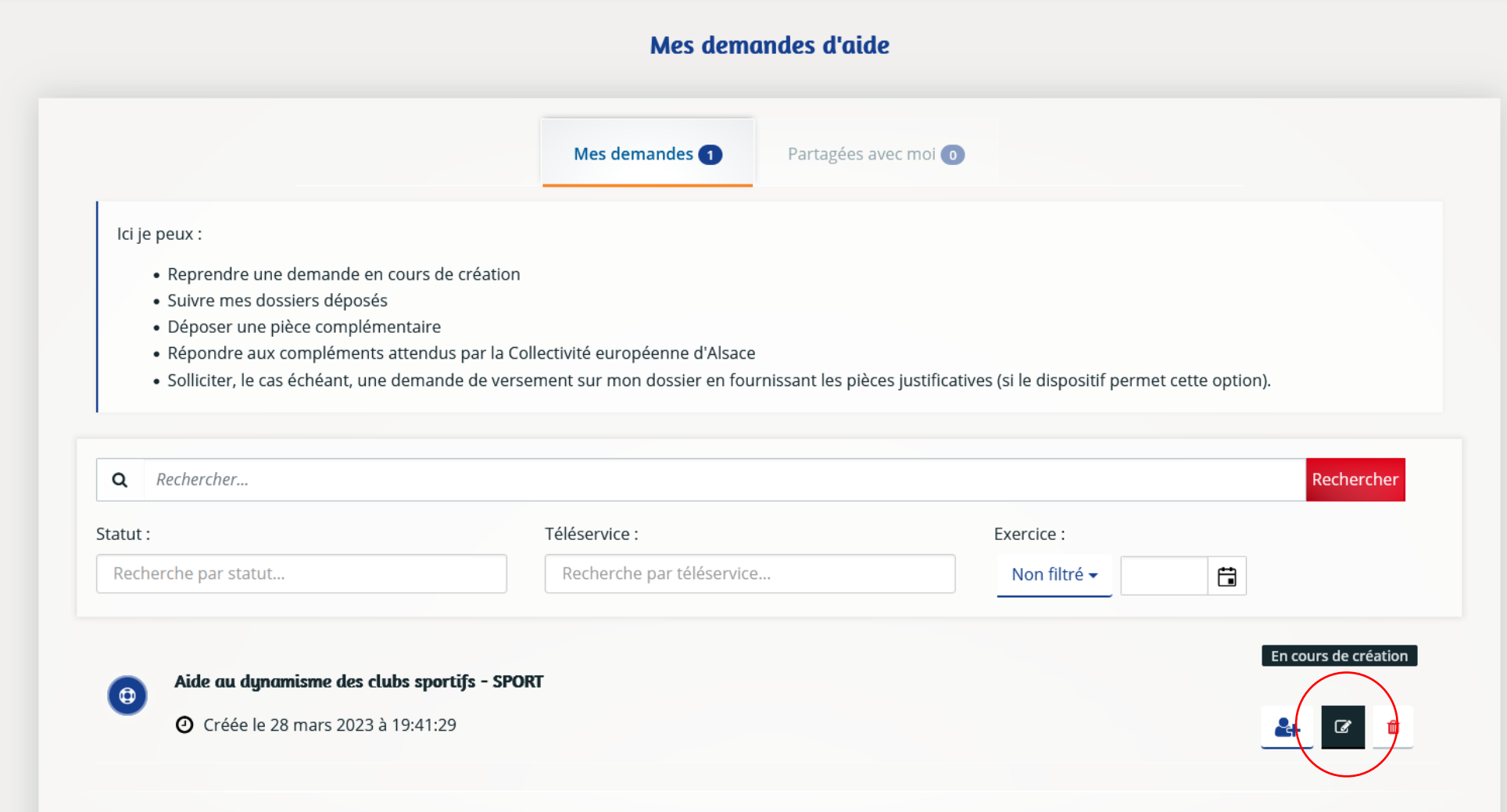

Dans cet écran vous devez choisir la « Famille » : Association, renseigner le Numéro de SIRET et valider en cliquant sur le bouton Suivant.

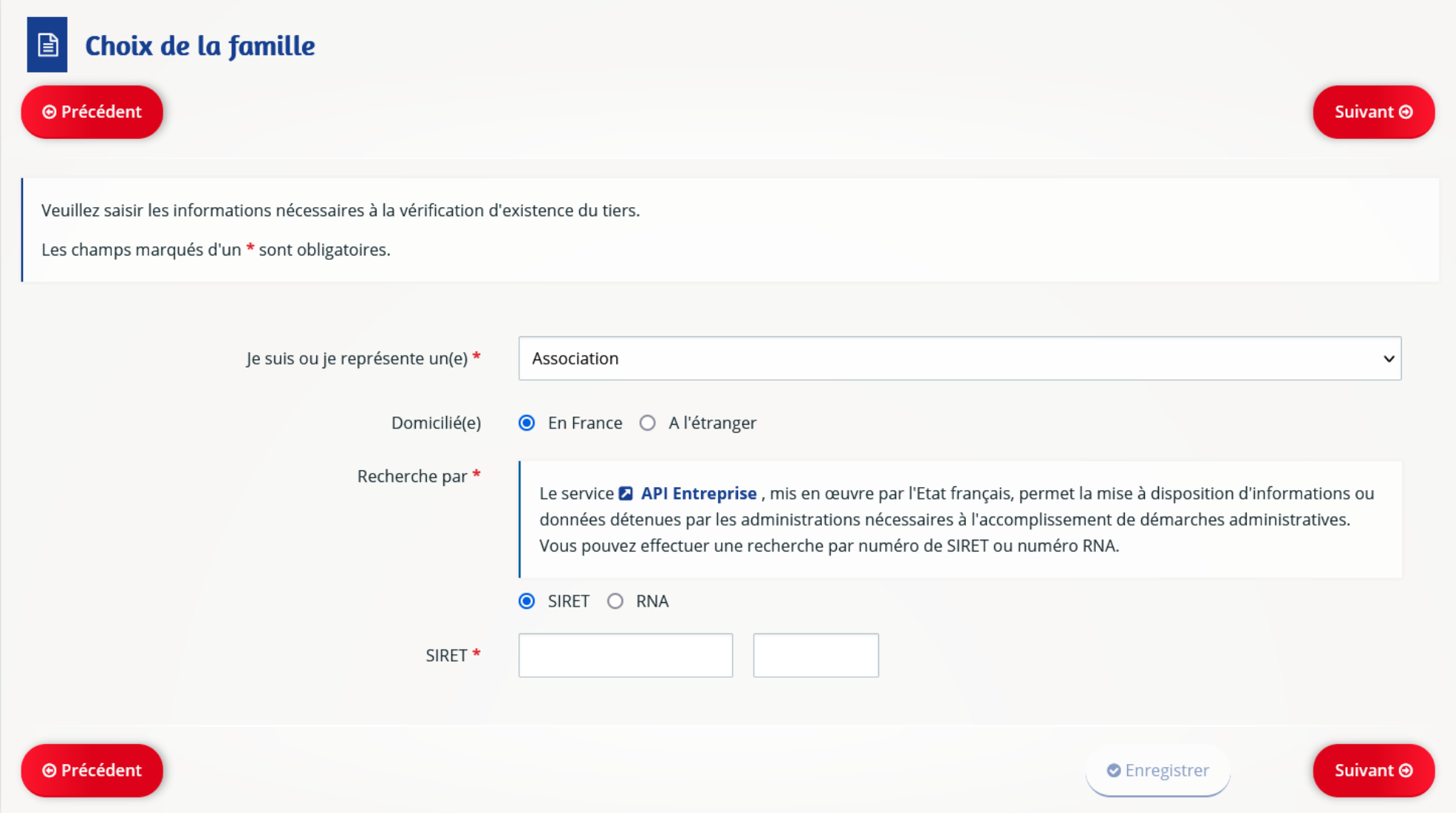

**Dans les écrans suivants complétez les différentes rubriques.**